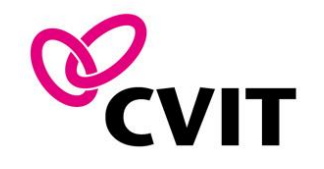

## **e-ラーニング操作 マニュアル ~ITE スキルアップセミナー~**

2022年7月1日公開

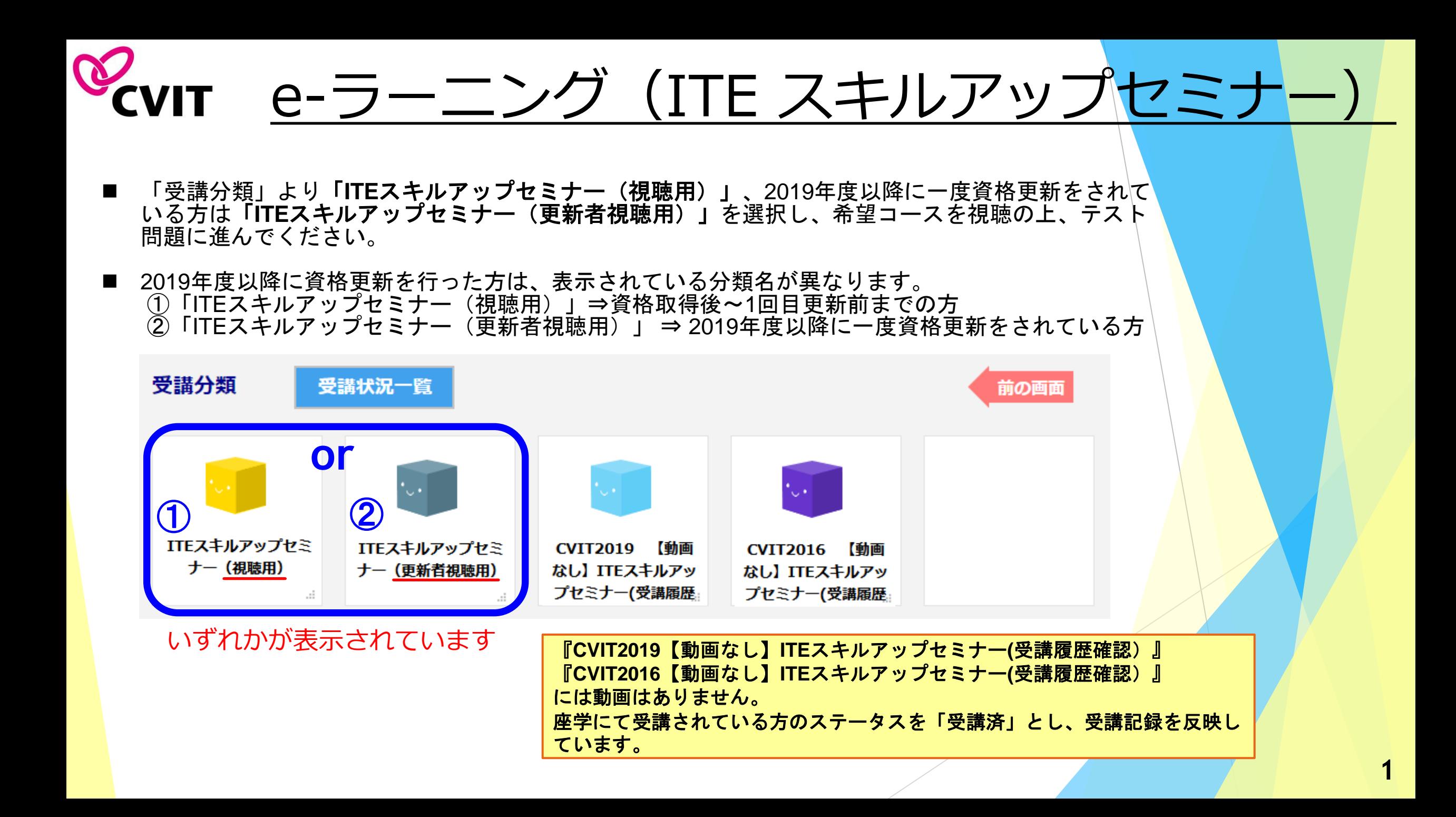

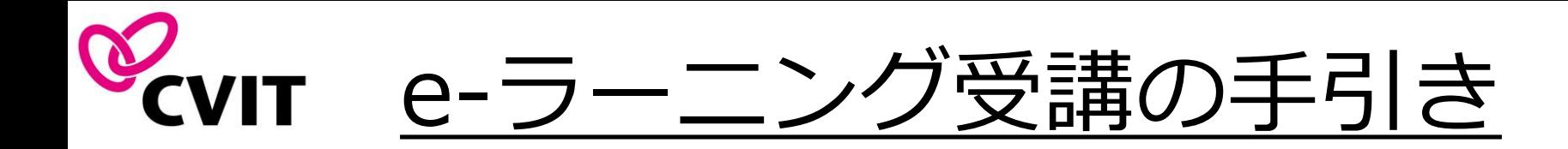

- ◼ 本セミナーはPC、スマートフォン、タブレット等でご利用いただけますが、複数の媒体 で同時ログインはできません。
- ◼ 動画視聴開始後、一旦受講を中断する場合は、「中断して戻る」を選択してください。 次に再生する際は、中断した箇所から再生できます。
- ◼ 動画は「前半」「後半」に分割されています。
- ◼ 再生中に「受講終了」を選択した場合は最初から再生します。
- ◼ 動画視聴が完了しましたら、テスト画面に遷移します。3つの問いがあり、合格すると、 修了証(PDF)が発行されます。

### ◆◆推奨環境◆◆

**OS**:ブラウザ Windows 10, macOS Mojave 10.14 以上 Google Chrome, Safari, Microsoft Edge, Firefoxの最新バージョン

通信速度 実行速度 1Mbps以上 ※無線(モバイル等)をご利用の場合、一時的な速度低下や切断が発生する可能性もあり、 閲覧が出来ない場合があります。

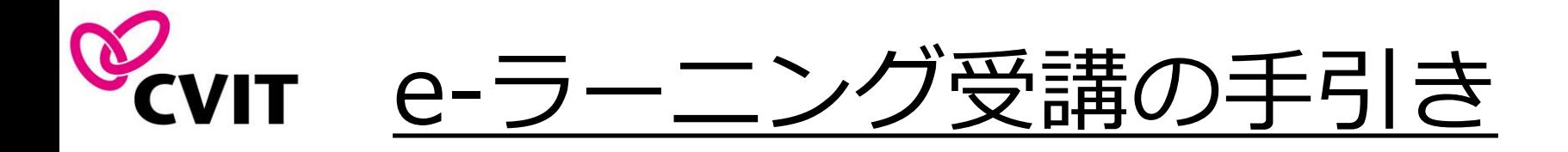

**注 意 事 項**

- 本コースは、心血管インターベンション技師(ITE)資格取得者が更新に必要な コンテンツです。
- 心血管インターベンション技師(ITE)資格取得、及び更新後、認定期間内にス キルアップセミナー(8講座以上)の受講が必須です。
- ⚫ 認定期間の5年間に8講座以上、好きな講座を受講することで更新可能です。8講 座を超える分の受講の有無は問いません。(※ 次ページ参照)
- ⚫ 資格更新後、前5年間に受講した講座は「未受講」の扱いとなり、再受講した場 合もカウントされます。(※ 次ページ参照)

### **例:2021年度にITE試験を受験し、合格した者の場合**

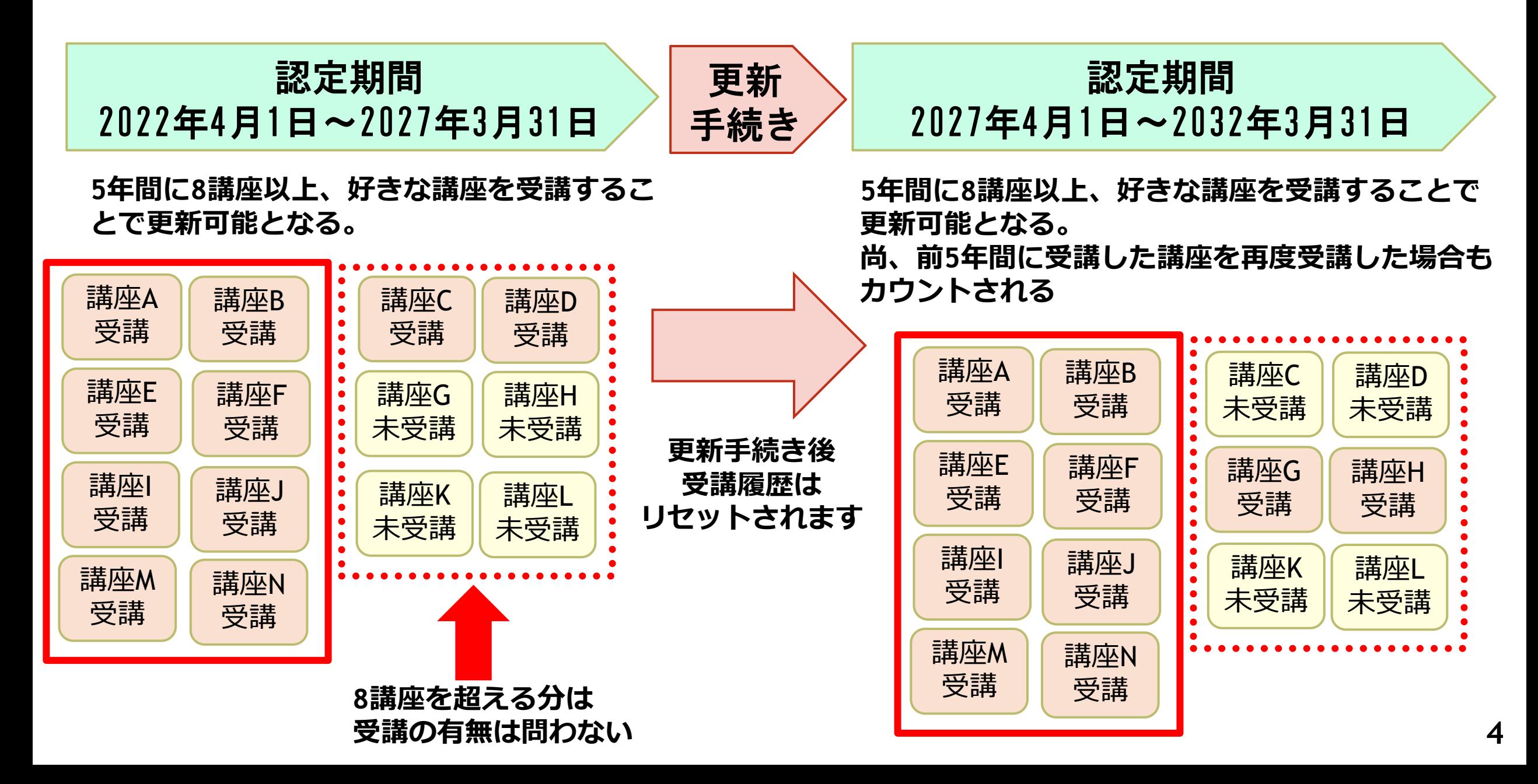

e-ラーニングログアウト時の注意

◼ 本セミナーはPC、スマートフォン、タブレット等でご利用いただけますが、複数の媒体での同時ログインはできません。

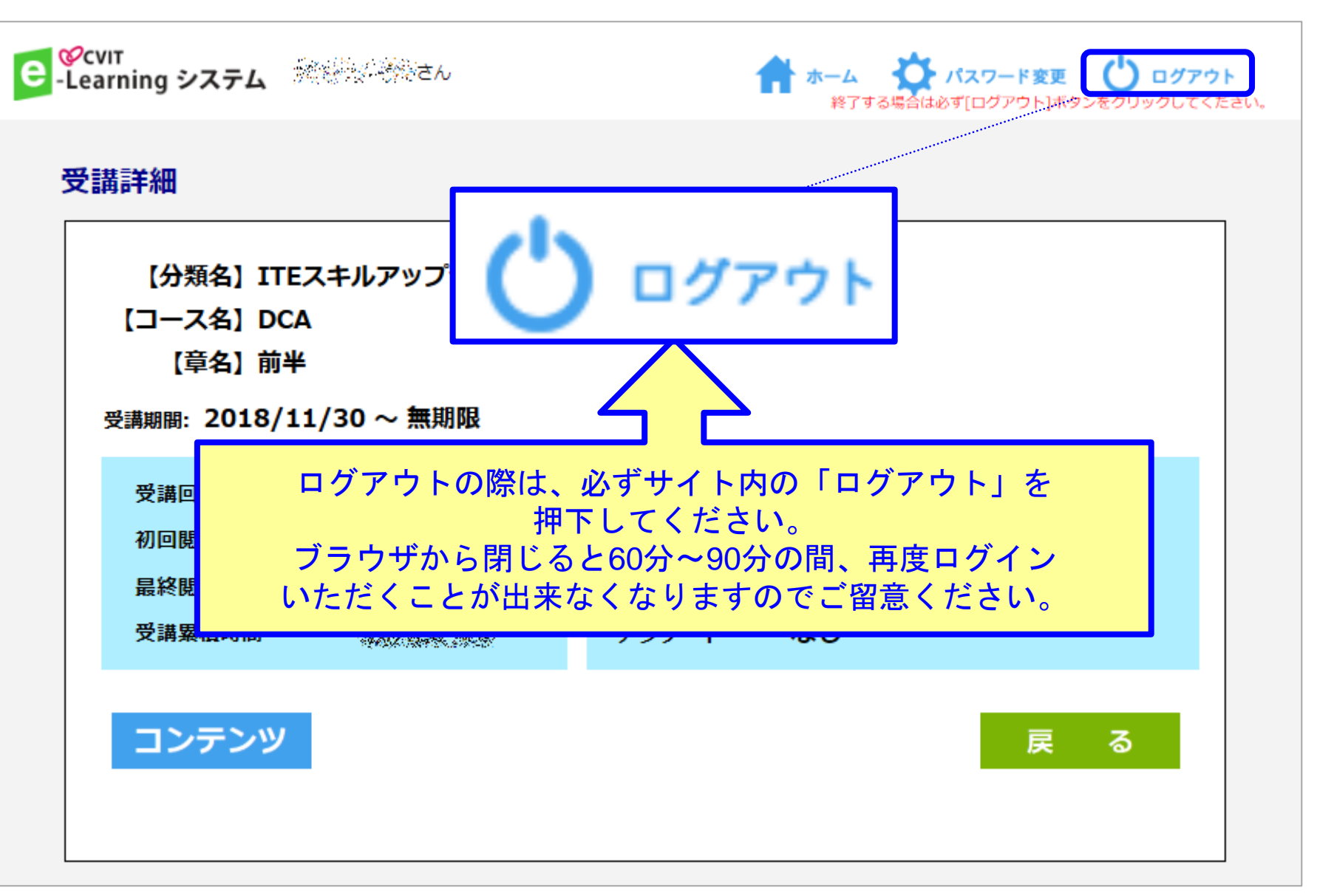

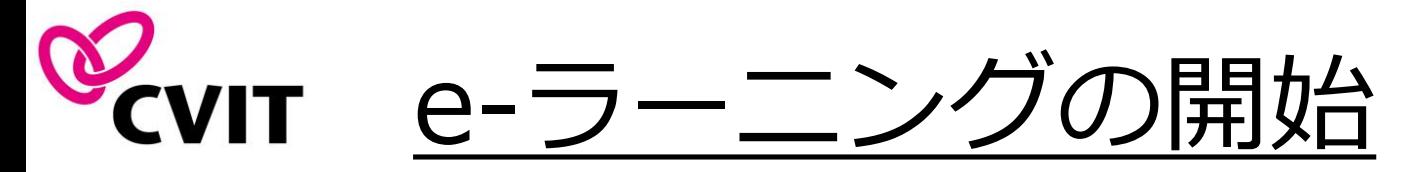

### 希望する講座とコース(動画)を選択してください。

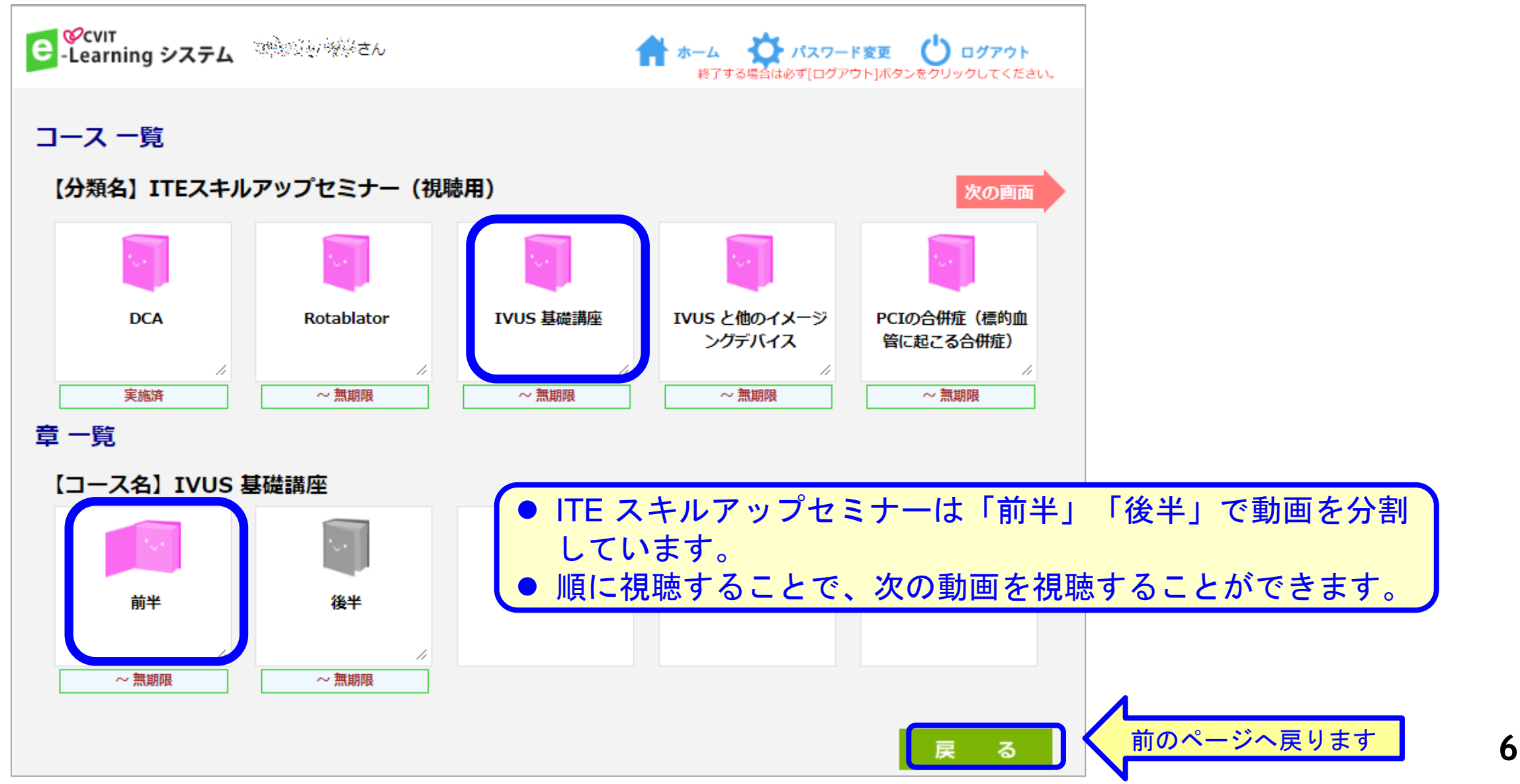

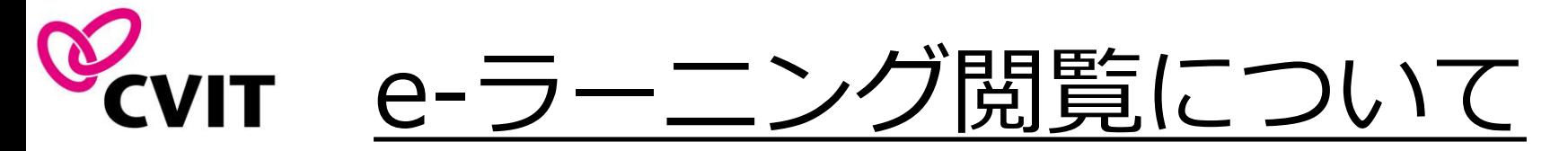

### 「受講詳細」画面で「コンテンツ」を押下し、動画を再生してください。

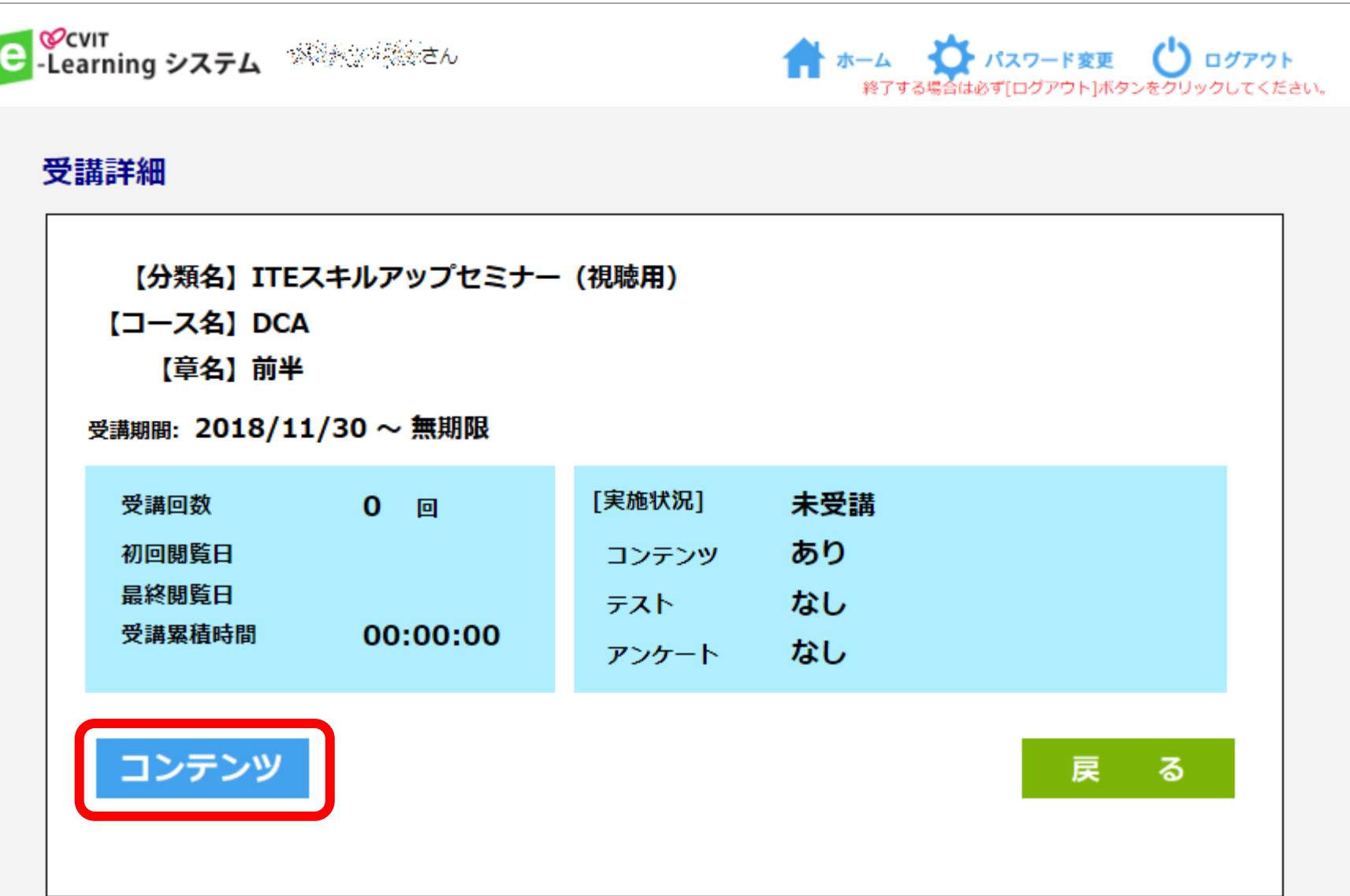

**7**

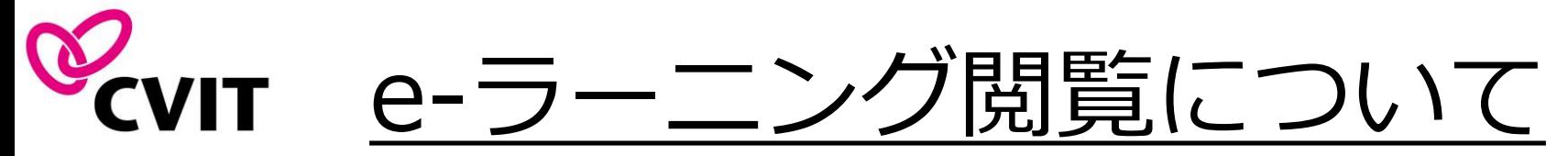

### 動画視聴後、「閲覧終了」を押下し、テスト画面に遷移してください。

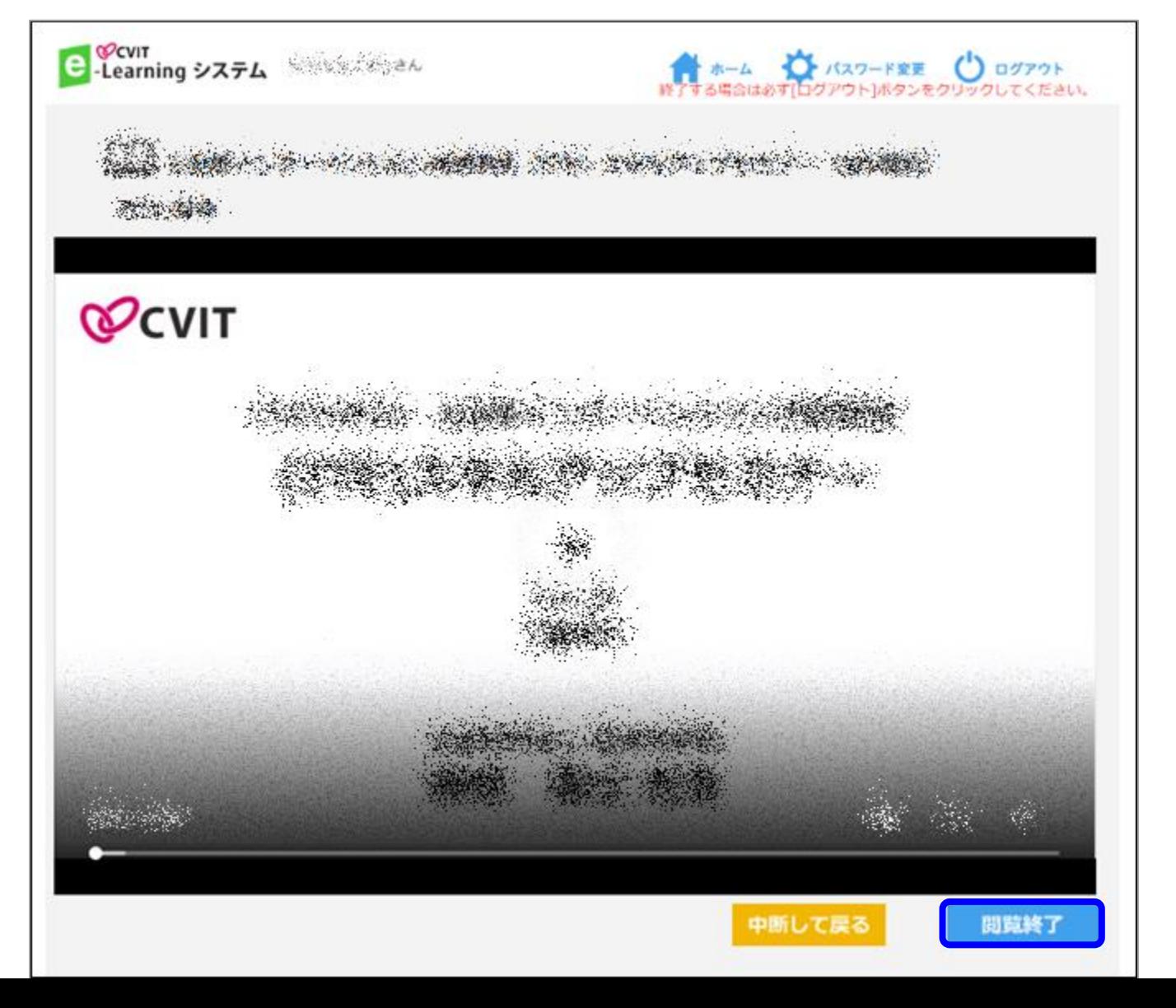

**8**

# KVIT e-ラーニングテスト画面について

### 全問解答し、「採点」を押下してください。

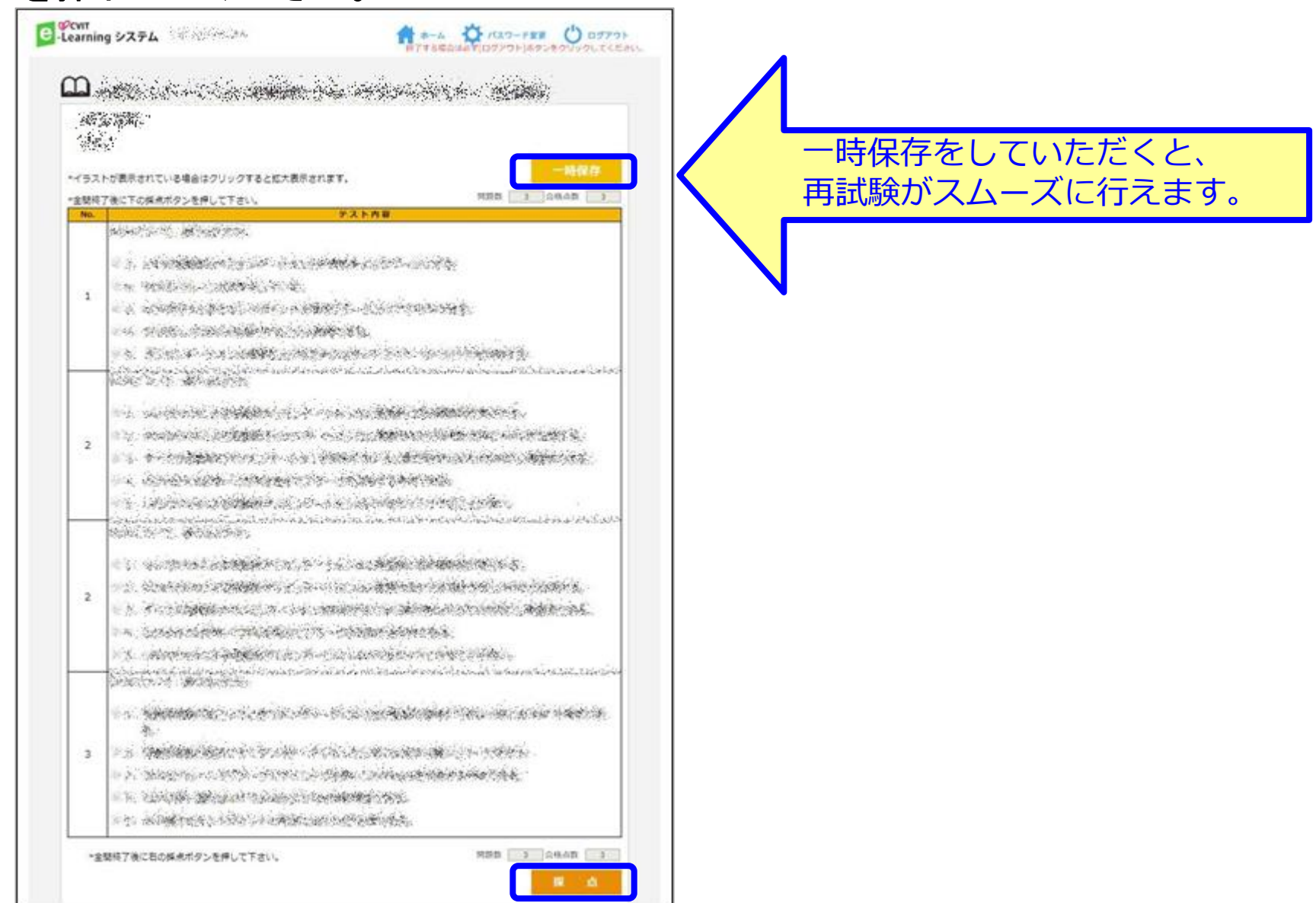

**9**

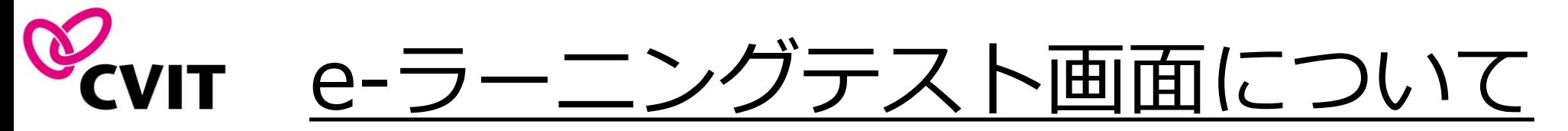

### 合否判定は即時行われます。「**OK**」と「戻る」を押下し、判定に従って次に進んでください。

or

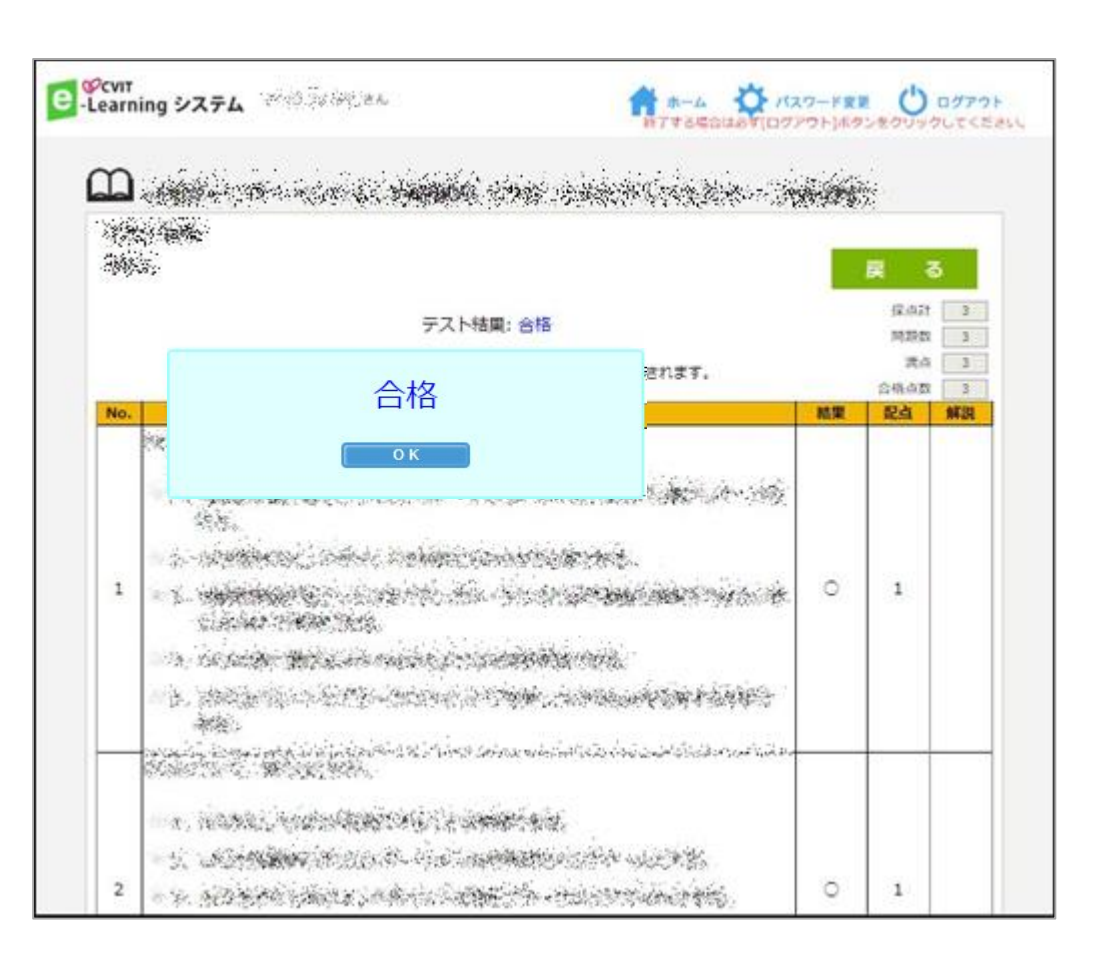

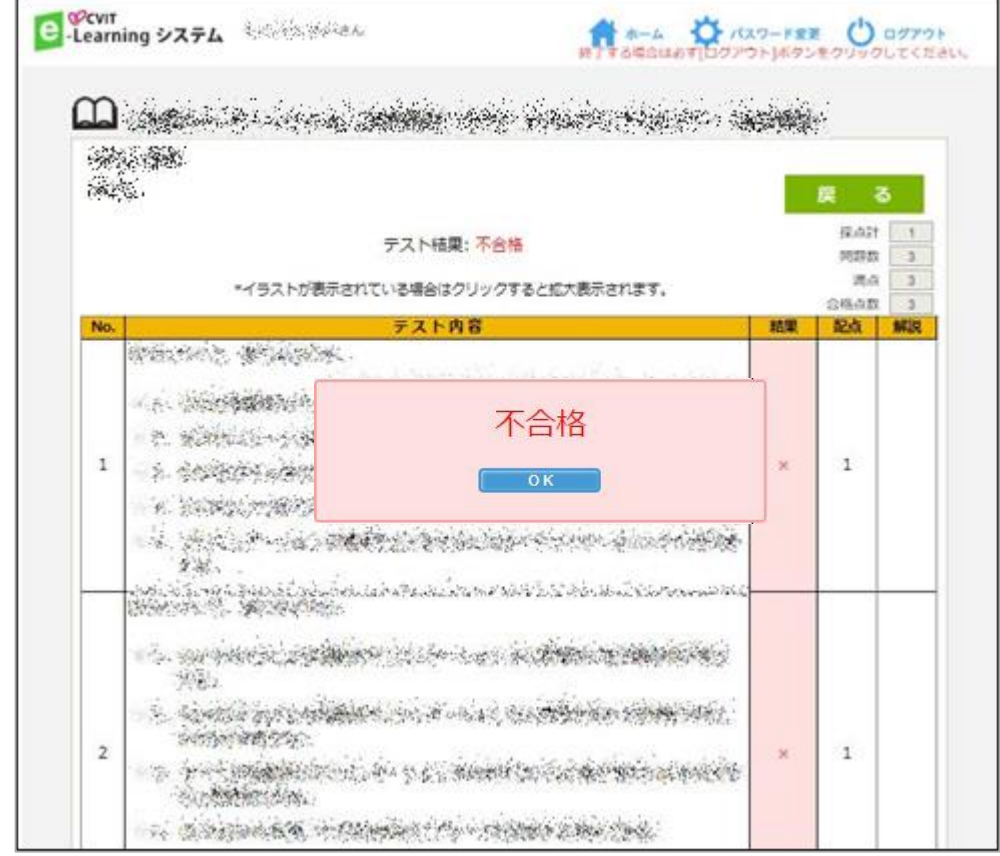

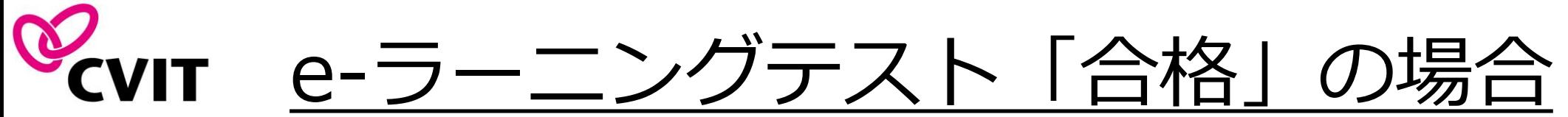

### 合格すると「終了証発行」ボタンが表示され、ダウンロードによる修了証(**PDF**)の取得が可能となります。 受講履歴は事務局で管理しておりますので、修了証をご提出いただく必要はございません。

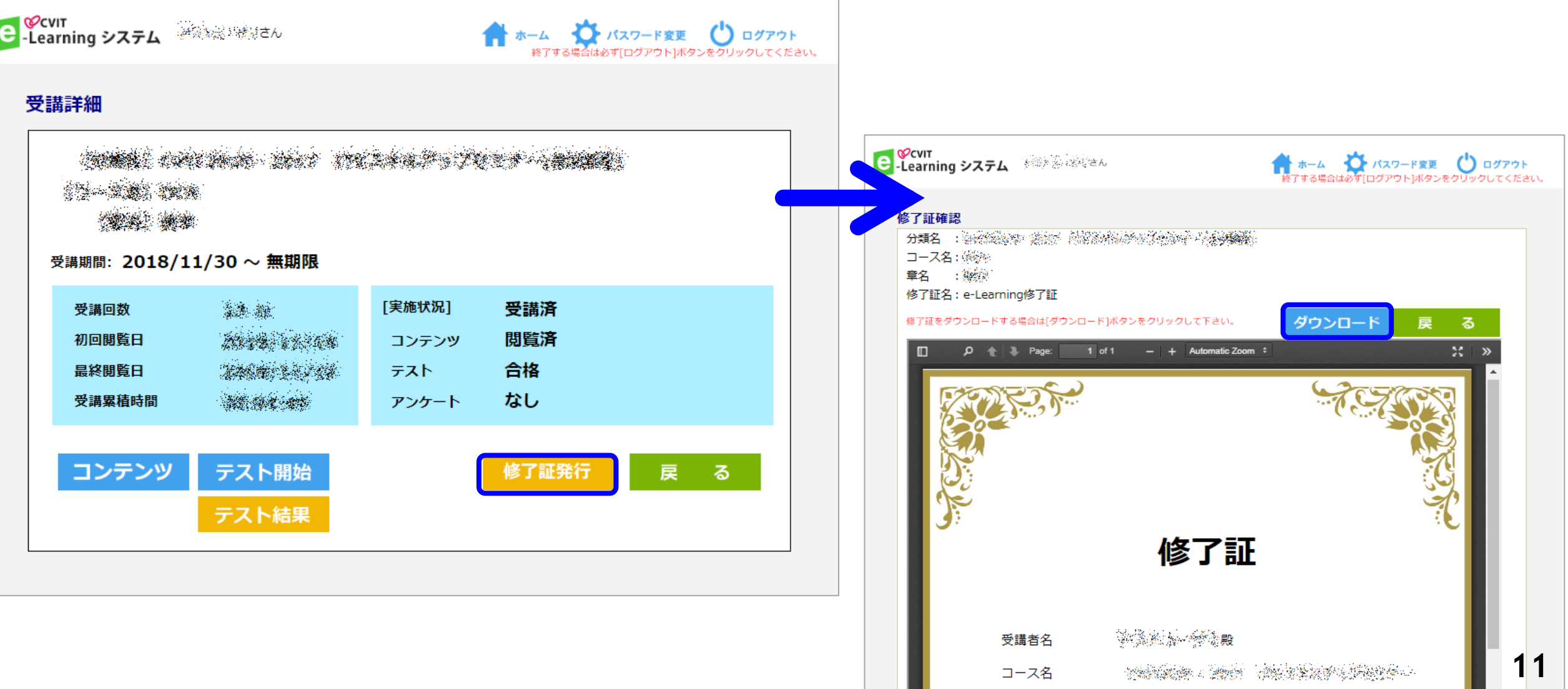

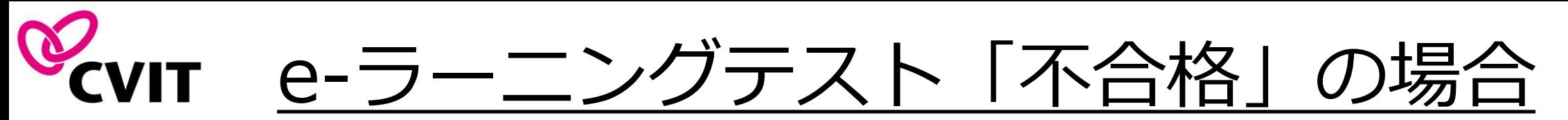

### テスト解答画面で「一時保存」をした場合、「**OK**」と「戻る」を押下し、 「テスト開始」を選択することで、 再度テストを受けていただくことができます。

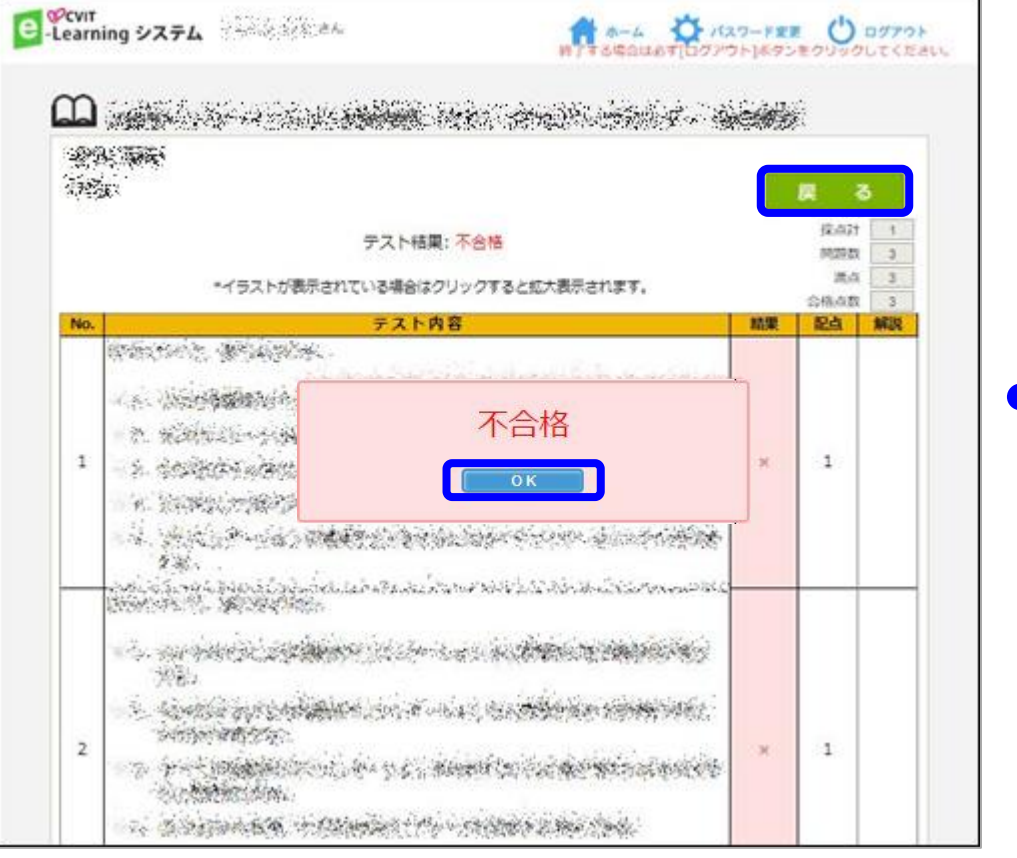

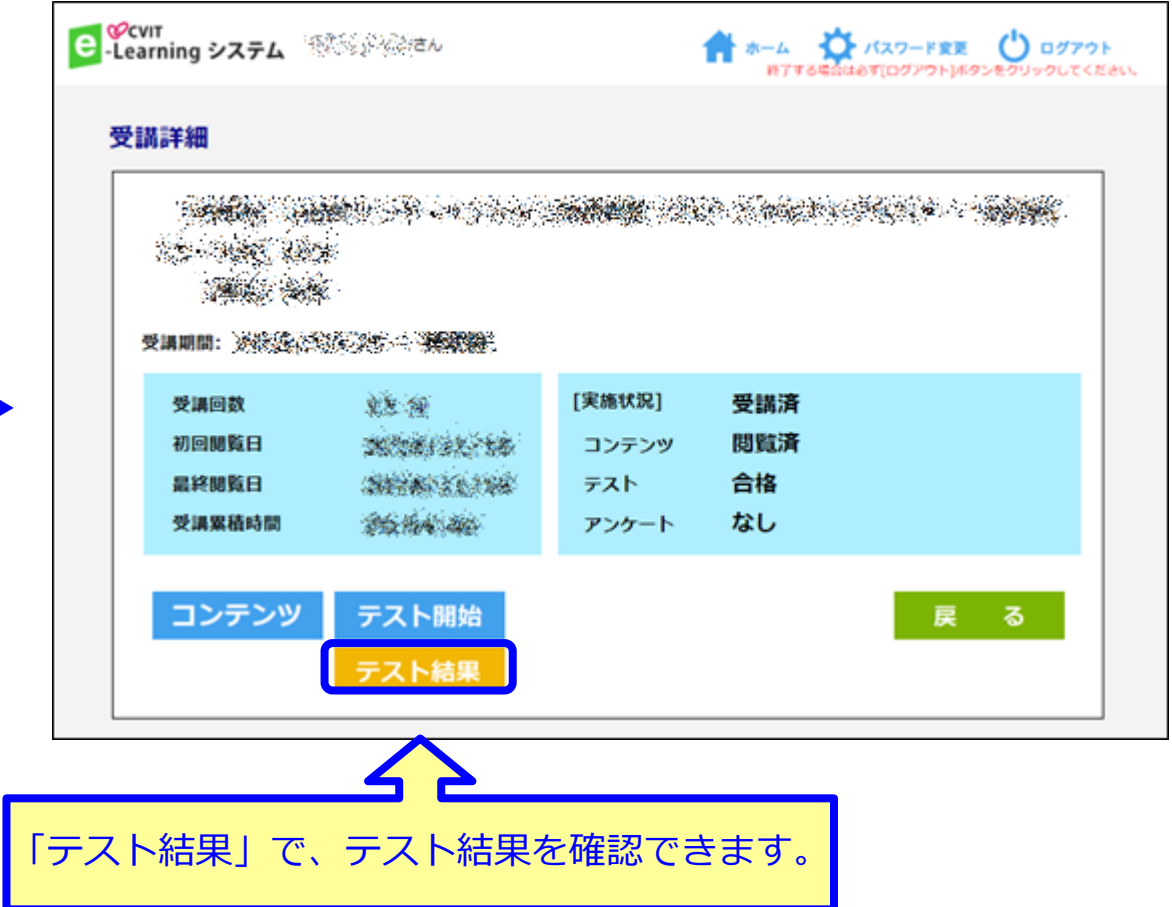

■「一時保存」をせずに再テストを行う場合 「**OK**」と「戻る」を押下し、「受講詳細」画面で「受講」を選択、動画再生画面で「受講終了」を選択すると、 テスト画面に遷移します。 **<sup>12</sup>**

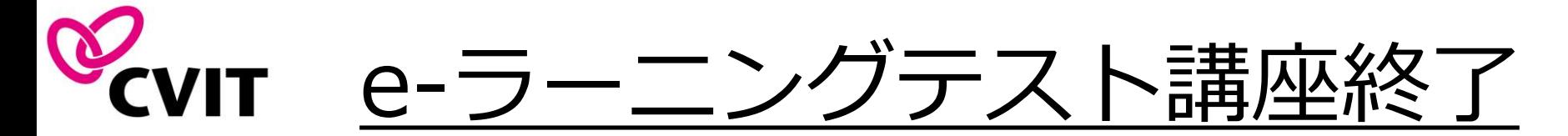

終了したコースは「~無期限」から「実施済」に切り替わります。 「実施済」に切り替わった後も、(視聴回数問わず)視聴可能です。

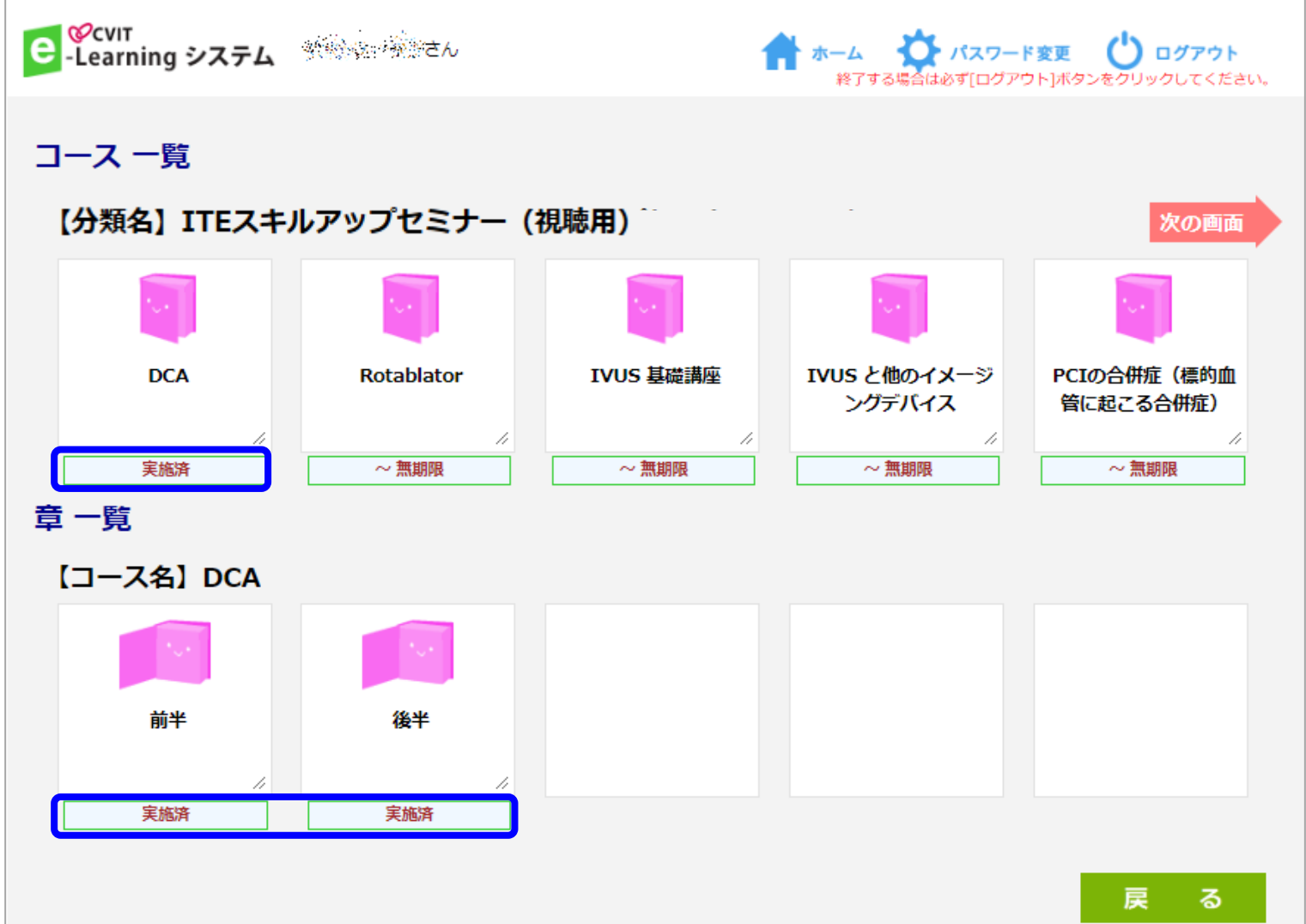

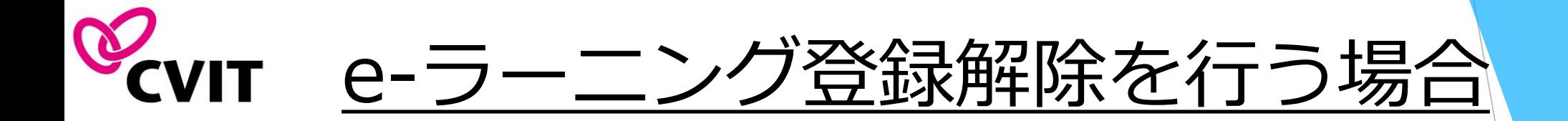

- CVIT e-ラーニングの登録解除をご希望の際は、事務局(ITE@cvit.jp)まで ご連絡ください。
- ⚫ 登録の解除を行うことで、これまで学習した履歴情報などは一切失われます。 また、受講中のコースがある場合には、自動的に受講解約手続きが行われます。 くれぐれもご注意ください。